# CS 2316 – Lab 2 – Create MySQL Database in Azure

# **Lab 2 –Create MySQL Database in Azure- 50 Points**

Due: Wednesday, March 16<sup>th</sup>, Before 11:55pm

Files to submit: happyHalloween.py

Contents:

Part 1 –Create a MySQL Database in Azure Portal

Part 2 – Download MySQL WorkBench

Part 3 – Connect to MySQL Database

Part 4 – Add Data and See Table in MySQL Workbench

For Help:

- PIAZZA TAG Lab2 Keren Rempe if it is Azure specific
- TA Helpdesk schedule is posted on class website

Notes:

**1. Do not wait until the last minute to do this assignment** in case you run into problems or the TA helpdesk is closed.

2. If you find a significant error in the assignment, let a TA know immediately!

Introduction:

The goal of this Lab is to create a MySQL Database in Azure. Then run the happyHalloween.py module to create a table named boo within the database. You will have to modify the happyHalloween.py file to include your correct username, password, hostname, and database name before it will work.

### **Part 1 -- Create a MySQL Database in Azure**

#### **You are responsible to save your credentials and all subsequent credentials.**

1. Log in to Azure Portal [https://portal.azure.com](https://portal.azure.com/)

Once logged in you will see the dashboard. Below will be a step by step guide of how to create your MySQL Database that you will need for lecture and HW9.

- $\bullet$  Go to + New
- Data + Storage
- MySQL Database (at the very bottom of the list)
- The Database Name should be happyhalloween
- Subscription should be "Azure Pass" and/or "Free Trial"
- Create a new Resource Group named CS2316HW9
- Location East US
- Pricing Tier should be Mercury which is FREE YAY! Basically, you are signing up for the tiny little free database.....
- Accept the Legal Terms
- Pin it to your dashboard
- Click Create

It takes some time to create the database. Work on Part 2 while it is deploying.

### **Part 2 — Download MySQL WorkBench**

Go to this link. Download MySQL Workbench for your operating system. <http://dev.mysql.com/downloads/workbench/>

Stupendous! You're running MySQL Workbench and it looks like the image below.<br> **A** Eq. Now Ondone: Took Scripting Now

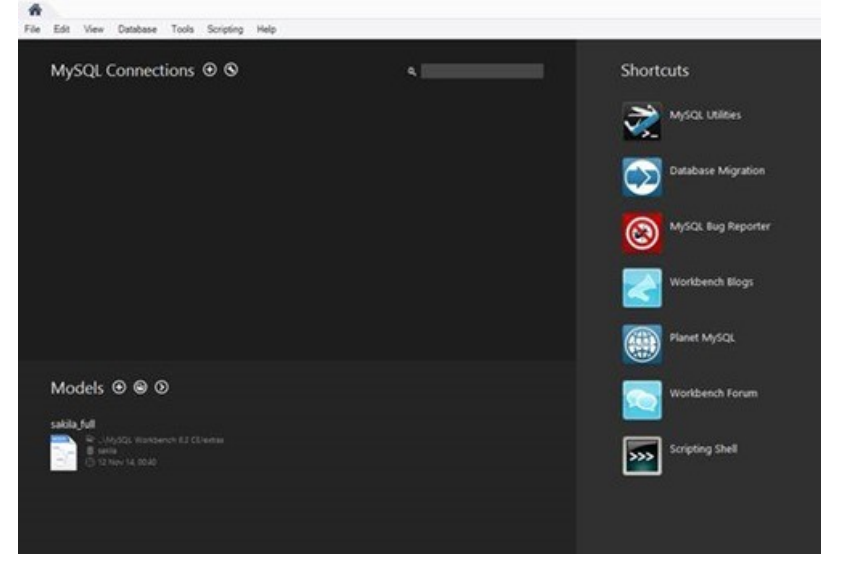

Click the + to add a connection to the MySQL database created in Part 1.

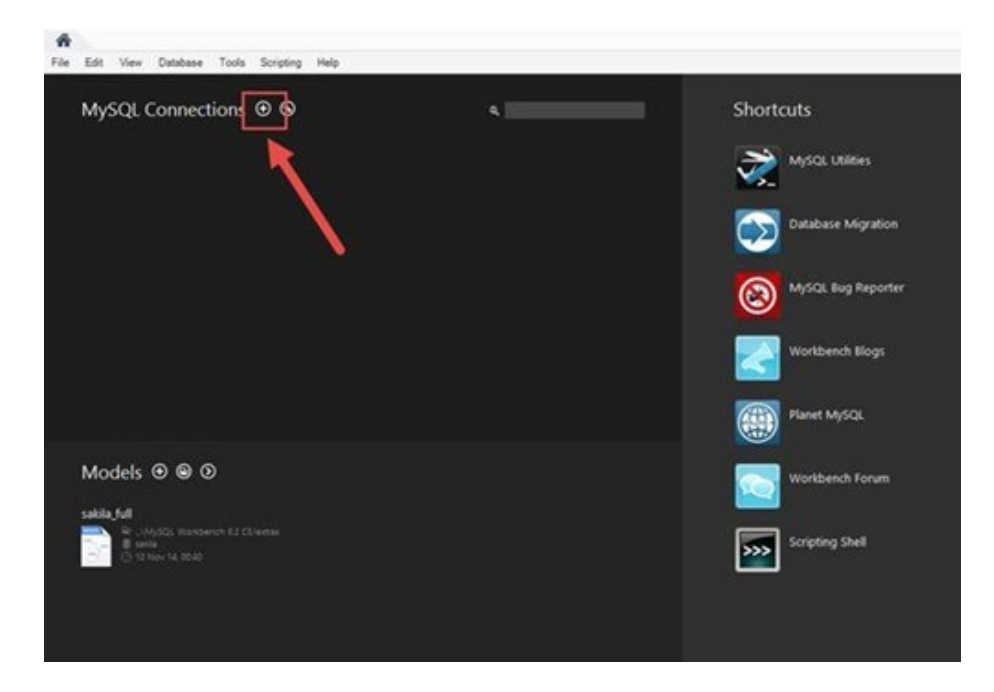

From Azure Properties of you MySQL Database happyhalloween get the following items:

Properties

STATUS

Healthy

**LOCATION** Fact LIS HOSTNA

PORT

3306

DATABASE NAME quiz

Database

name

 $\mathbf{r}_\mathrm{B}$ 

Server

Username

Password

SUBSCRIPTION NAME DreamSpark

- Connection Name: happyhalloween
- Hostname copy and paste it from Azure
- Port copy and paste it from Azure
- Username copy and paste it from Azure
- Then **Test the Connection**

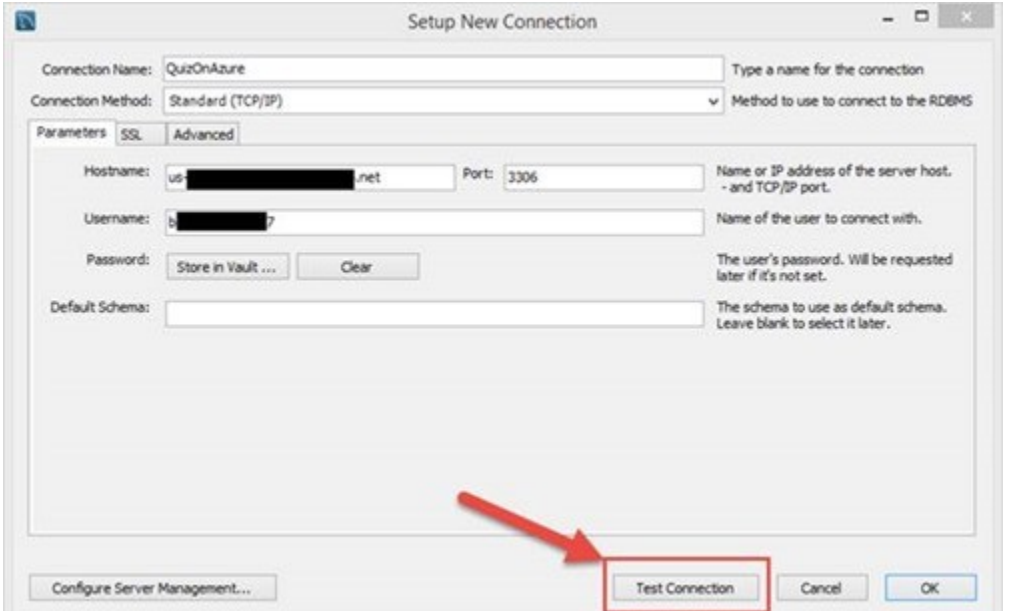

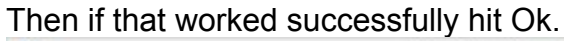

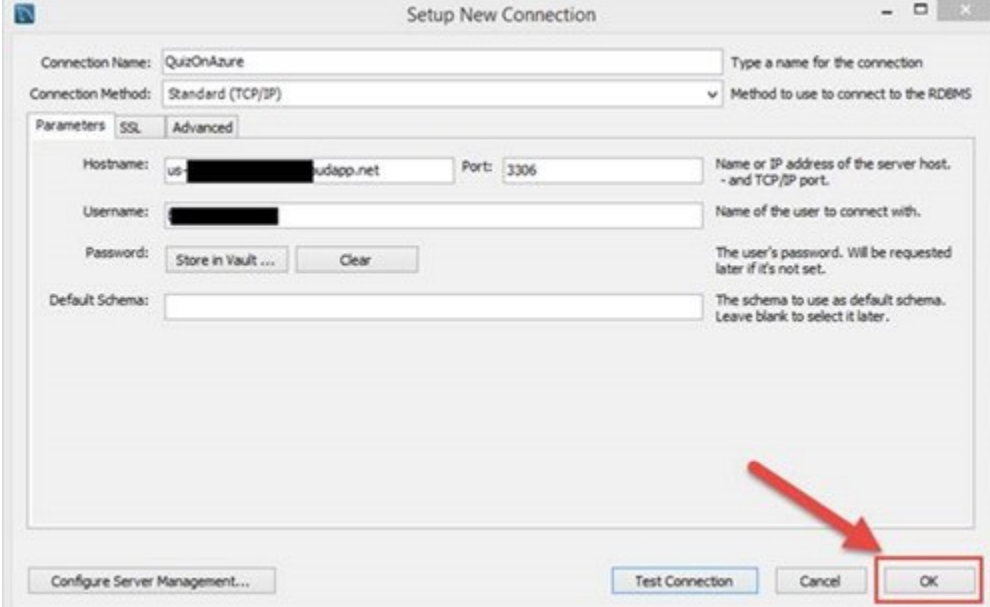

We will come back to MySQL Workbench after we create the table in Python.

## **Part 3 — Connect to your MySQL Database**

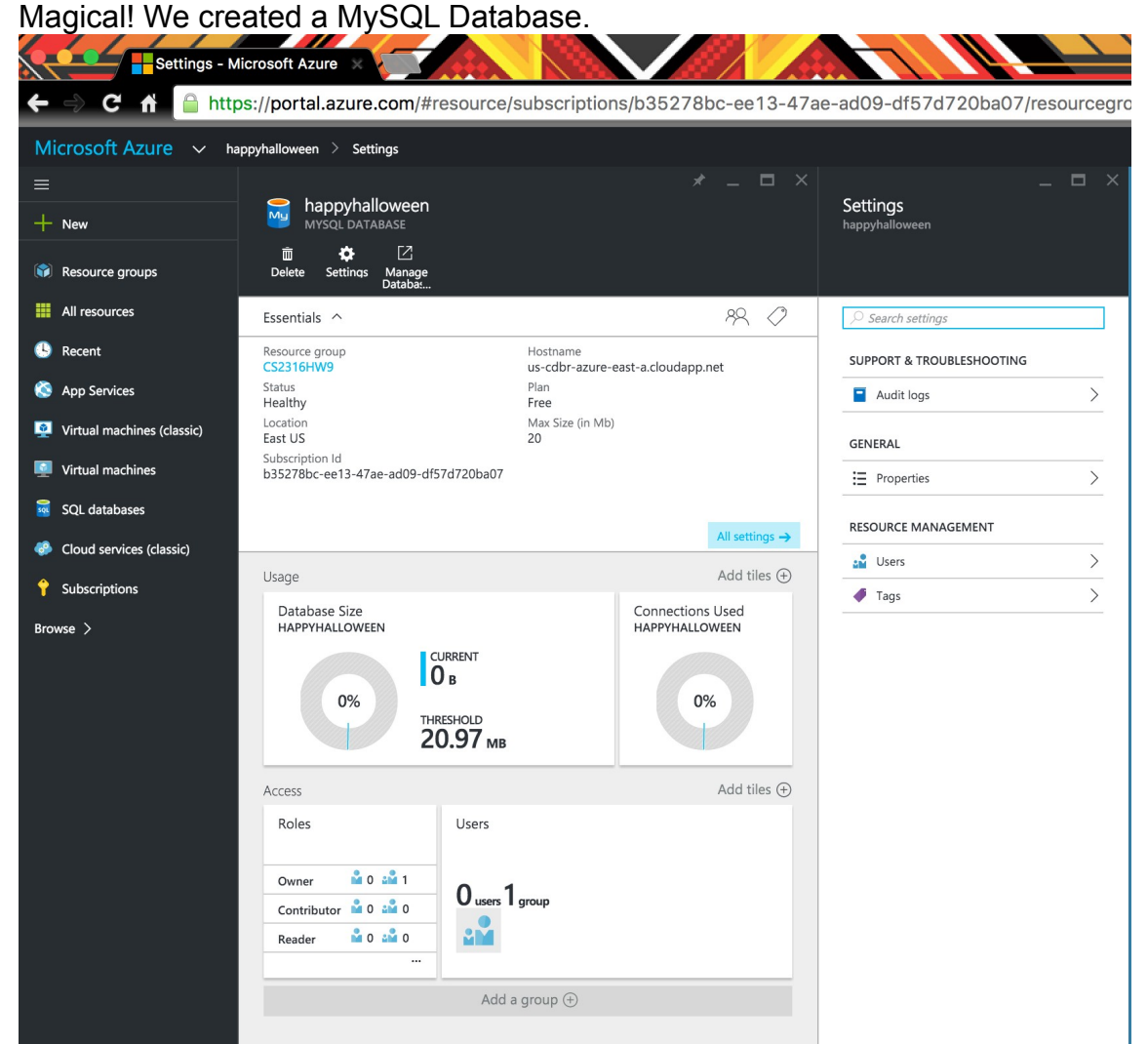

Check out the amount of memory we can store on there 20.97 MB. Not too much. We can also have up to 4 connections at one time to the database. Go to Properties in the right column.

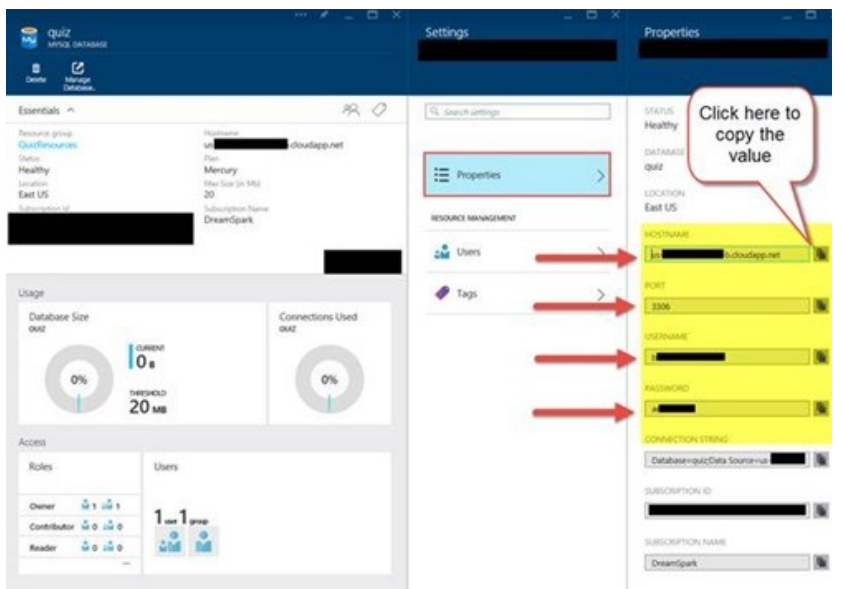

The Hostname, Port, Username, Password, and connection string will be needed to connect to the database in both your happyHalloween.py script and Part 3 to connect through MySQL Workbench.

## **Part 4— Install Module PyMySQL and run happyHalloween.py**

This should have been completed in recitation or office hours but here are the instructions from the DMSI Course Notes to install PyMySQL.

https://www.summet.com/dmsi/html/installing\_modules.html

After it is installed by sure to restart Python and import pymysql in the shell to see if it installed successfully.

Once you have checked that you have the pymysql module, run the happyHalloween.py script. This script is creating a table named BOO in a MySQL database. The table has the following columns:

Spooky\_Costumes: TEXT type (Holds the name of the costume as text) ID: INTEGER type, auto-increment, primary key Price: NUMERIC (the price of the costume item stored like a float) Sales Rating: INTEGER type (Holds the rating to which the costume belongs) Category: TEXT type (Holds the category to which the costume belongs)

This is the SQL statement to create the table: CREATE TABLE BOO( Spooky\_Costumes VARCHAR(30) NOT NULL, ID INT NOT NULL AUTO\_INCREMENT, Price DECIMAL(5,2), Sales\_Rating INT, Category VARCHAR(30));

These are the SQL statements to insert the data into the table: INSERT INTO BOO VALUES ("Bob the Builder", 735, 34.99, 5, "TV Show") INSERT INTO BOO (Spooky\_Costumes,ID) VALUES ("Psycho Dorothy", 866) INSERT INTO BOO (Spooky\_Costumes,ID, Price, Sales\_Rating, Category) VALUES ("Borat", 423, 13.23, 5, "Movie")

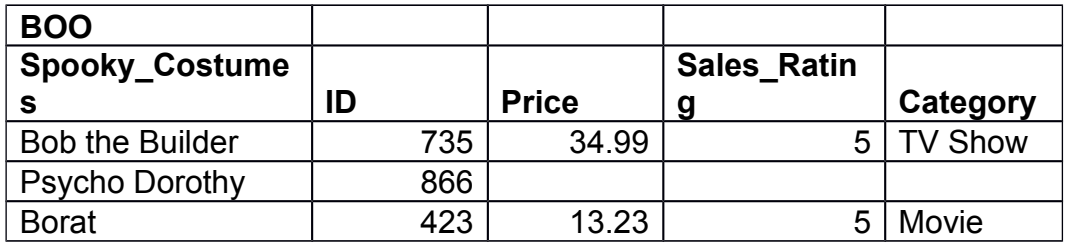

#### **You can only run the script once because there can only be one table boo in the happyhalloween database.**

If you are successful, the shell should have printed 'This value should be 3: 3'

#### **Part 4— Add data and see boo Table in the MySQL WorkBench**

Connect to your MySQL Database on MySQL WorkBench through your happyhalloween connection. Once you've connected a window like below will pop up. Drop down the schema, then drop the tables to see the table boo that you created. To see the data currently inserted hover over the table boo and click the right icon that looks like a lightening bolt over a table.

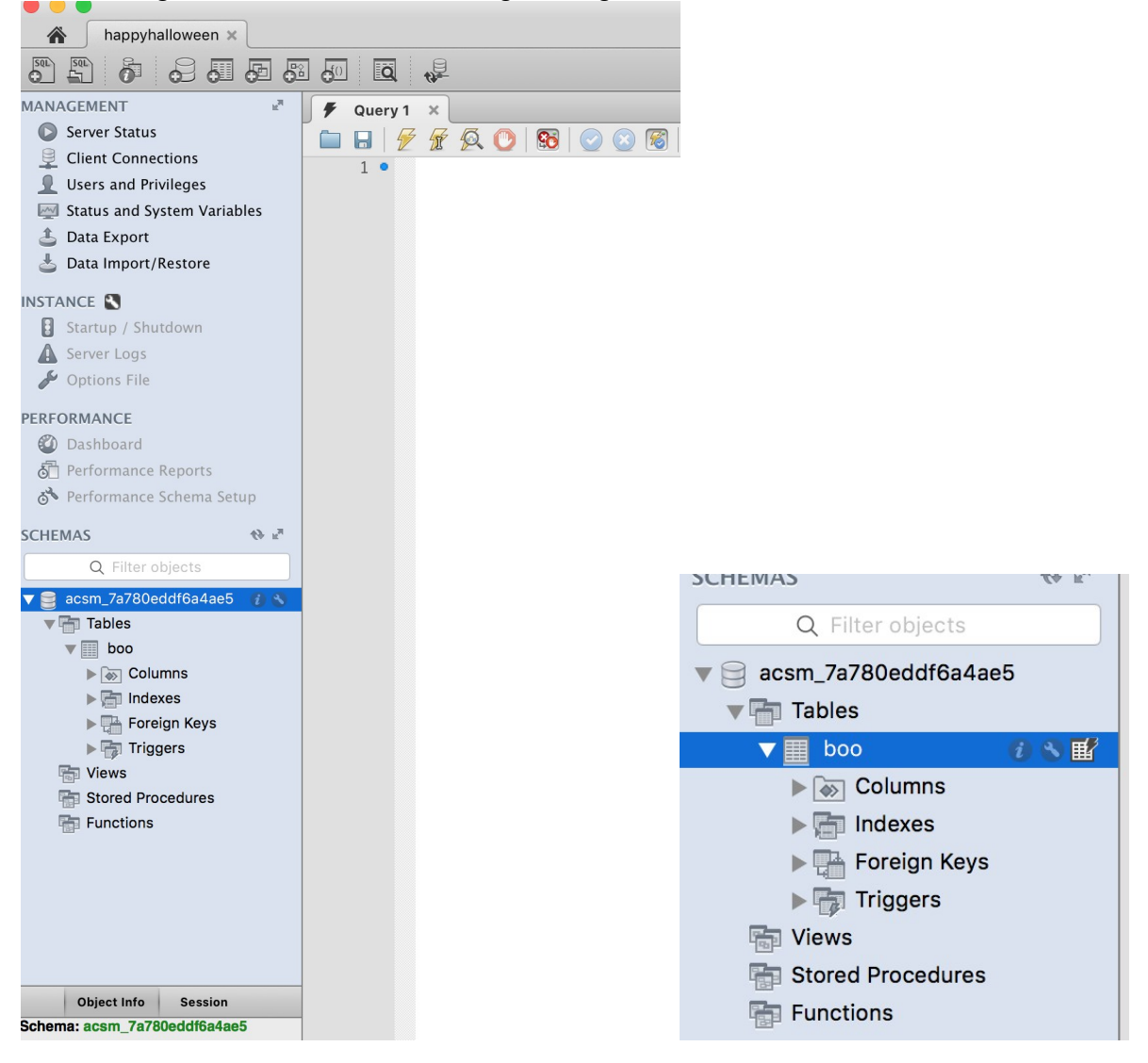

Through MySQL WorkBench we will now insert the row of data below. Clear the SELECT \* SQL statement and copy the INSERT SQL statement below. Change the **SCHEMANAME** to the name of your schema.

INSERT INTO **SCHEMANAME**.BOO (Spooky\_Costumes,ID, Price, Sales\_Rating, Category) VALUES ("Annie", 221, 12.99, 2, "Movie");

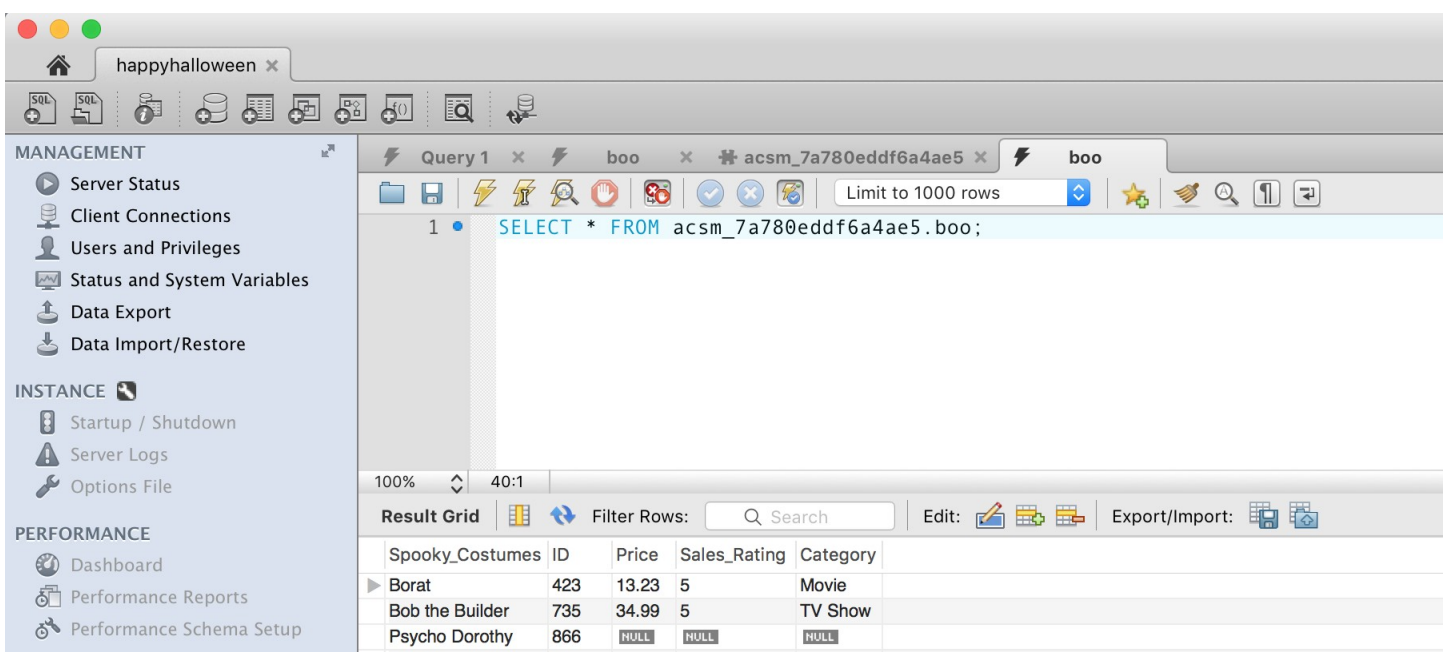

In the Action Output Pane on the bottom there should be a green check mark indicating that the data was inserted. Now SELECT \* FROM **SCHEMANAME**.boo where the SCHEMANAME is your schema name and you will see the data added to the table!

NOTE: the TA's will be checking your database after you turn in your happyHalloween.py file, so make sure that you do not remove/delete the database, and do not modify the contents after you follow the above directions.

#### **Grading:**

Note about grading: If you do not have all the requirements, you will NOT receive any credit.

25 points – Submitted happyHalloween.py with the correct credentials created in the students MySQL Database in Azure and database is accessable to the TA's when they check for it.

25 points – Database has the correct data (as outlined above) showing that you followed the directions.

Note: To receive credit, you **must** follow the directions completely and include all requested. **No partial credit** will be awarded, so you will receive a score of 0 or 50